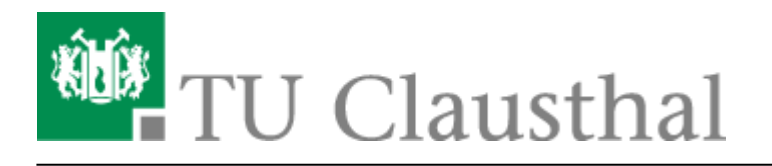

**Artikeldatum:** 11:40 21. June 2010 **Seite:** 1/3 installation\_unter\_windows\_7

## **Installation unter Windows 7**

Um die Software zu installieren, verbinden Sie sich mit der Campussoftware-Platte.

Öffnen Sie hierfür Ihren Arbeitsplatz.

#### $\pmb{\times}$

Drücken Sie die Taste "Alt" und wählen Sie "Extras" und "Netzlaufwerk verbinden" aus.

#### $\pmb{\times}$

Wählen Sie einen Laufwerksbuchstaben aus und tragen Sie in die Adresszeile "[\\san2\campussoftware](#page--1-0)" ein. Bestätigen Sie mit "Fertig stellen".

#### $\pmb{\times}$

Öffnen Sie den Ordner "netvault" und anschließend den Ordner "netvault 8".

Hier wählen Sie "netvault-R2008DEC18-GENUS-WIndows" aus und öffnen auch diesen Ordner.

Nun klicken Sie auf "Setup.exe" doppelt.

Wenn Sie der Installationassistent geöffnet hat, bestätigen Sie mit "Next".

#### $\pmb{\times}$

Nun bestätigen Sie das "License Agreement" und klicken auf "Next".

#### $\pmb{\times}$

Wählen Sie nun "Client" aus und bestätigen mit "Next".

#### $\pmb{\times}$

Tragen Sie nun den FQDN, nach folgenden Muster ein: clientname.subdomainkuerzel.tu-clausthal.de

# $\pmb{\times}$

 $\pmb{\times}$ 

und bestätigen Sie mit "Next".

#### $\pmb{\times}$

In den freien Feldern müssen Sie ein Passwort eintragen, dass Sie später dem Backup-Admin mitteilen müssen. Bestätigen Sie wieder mit "Next" (Sonst keinem!).

 $\pmb{\times}$ 

 $\pmb{\times}$ 

 $\pmb{\times}$ 

#### Jetzt muss der Speicherort für das Programm festgelegt werden und mit "Next bestätigt werden".

Beginnen Sie den Installationsprozess mit "Next".

Beenden Sie den INstallationsvorgang mit "Close".

 $\pmb{\times}$ 

## **Anpassen der Firewall**

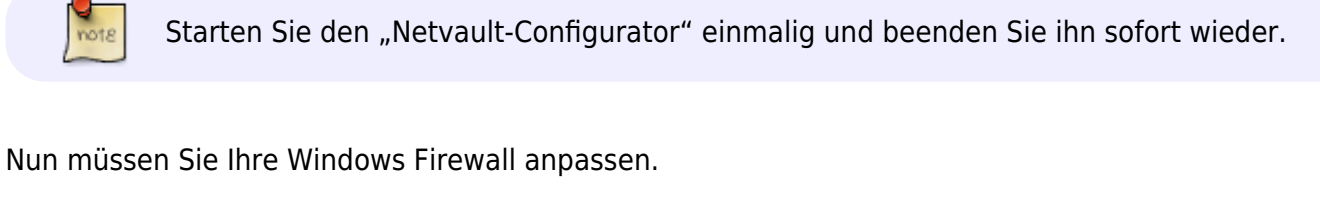

 $\pmb{\times}$ 

 $\pmb{\times}$ 

 $\pmb{\times}$ 

Klicken Sie auf "Start".

Wählen Sie "System und Sicherheit" aus.

Klicken Sie auf Windows-Firewall.

Klicken Sie auf "Ein Programm oder Feature durch die Windows-Firewall zulassen".

Nun klicken Sie auf "Anderes Programm zulassen..."

Fügen Sie beide Programme "Netvault und Netwault Configurator" hinzu.

Nun erlauben Sie in der Liste beiden Programmen den Zugriff über die Domäne.

Direkt-Link: **[https://doku.tu-clausthal.de/doku.php?id=netvault\\_backupsystem:installation\\_unter\\_windows\\_7&rev=1277113229](https://doku.tu-clausthal.de/doku.php?id=netvault_backupsystem:installation_unter_windows_7&rev=1277113229)**

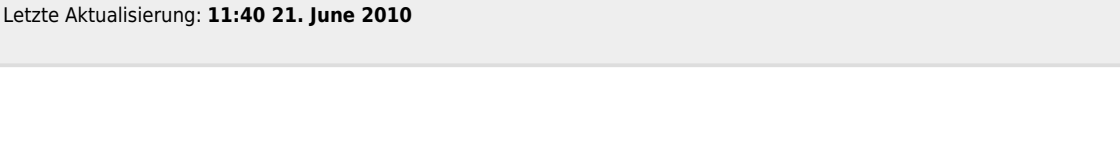

### $\pmb{\times}$

 $\pmb{\times}$ 

 $\pmb{\times}$ 

 $\pmb{\times}$